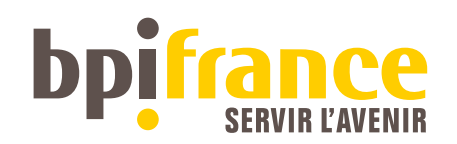

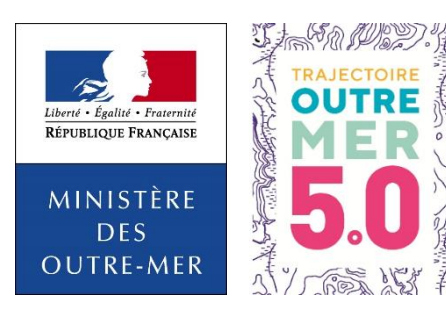

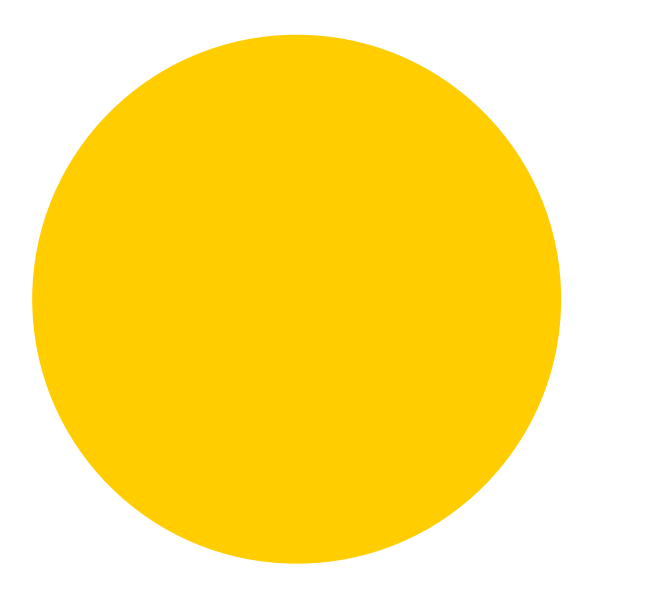

## SUBVENTION OUTRE-MER

## GUIDE CLIENT FORMULAIRE

Dans le cadre de la distribution de la Subvention Outre-mer, un formulaire de demande de financement a été mis en place à partir de l'url suivante : <https://mon.bpifrance.fr/mon-espace/#/formulaire/siom>

### A l'ouverture de cette url , vous arrivez sur la page suivante :

### SUBVENTION OUTRE-MER FINVESTISSEMENT & INNOVATION)

Faciliter l'accès des sociétés ultramarines au développement de l'innovation et des investissements répondant aux objectifs de la Trajectoire Outre-Mer 5.0 par la mise en place de nouvelles aides.

La Subvention Innovation Outre-Mer vous permet de financer vos besoins liés aux phases d'industrialisation et/ou de commercialisation des résultats de votre projet de recherche, développement et innovation.

La Subvention Investissement Outre-Mer vous permet de financer vos investissements visant à mieux maîtriser votre impact sur l'environnement et à diminuer votre consommation d'énergie.

Une quantification du bénéfice environnemental de l'opération constituera un critère d'appréciation du projet.

L'analyse de Bpifrance portera sur tous les aspects de votre programme et a pour objectif de préciser son état d'avancement, d'établir l'assiette et les modalités du financement envisagé. Ce canevas de présentation du programme vise à réunir les informations les plus précises possibles afin de pouvoir les valider rapidement et permettre à Bpifrance de vous apporter le meilleur accompagnement pour la réussite de votre programme.

PASSER À L'ÉTAPE SUIVANTE

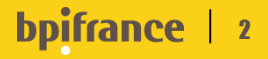

Après avoir cliqué sur « passer à l'étape suivante » et vous aurez deux possibilités :

## ➢ Vous connecter à votre compte BEL si vous en disposez déjà d'un (1) ➢ Vous inscrire en toute simplicité (2)

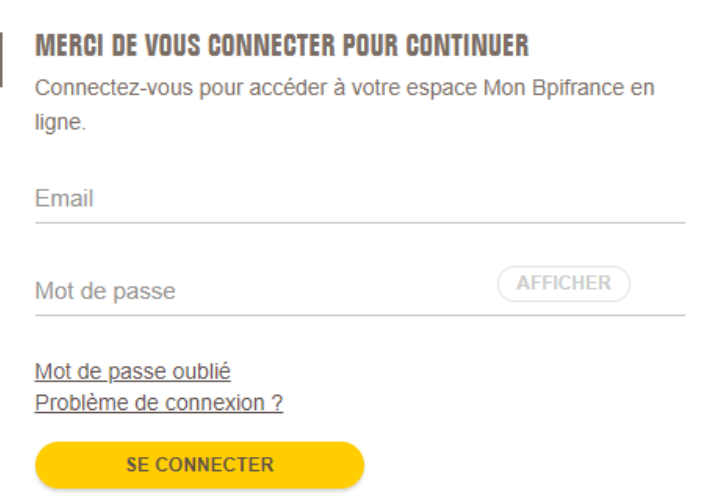

### **PREMIÈRE VISITE ?**

Vous n'avez pas encore de compte Bpifrance ? Aucun problème, c'est par ici que ca se passe.

Pour vous inscrire, veuillez renseigner votre numéro SIREN ou votre raison sociale :

**S'INSCRIRE** 

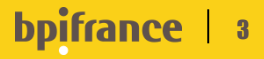

1 - Connection à votre compte BEL puis accès au formulaire Subvention Outre-mer qui se déroule en 5 étapes à valider :

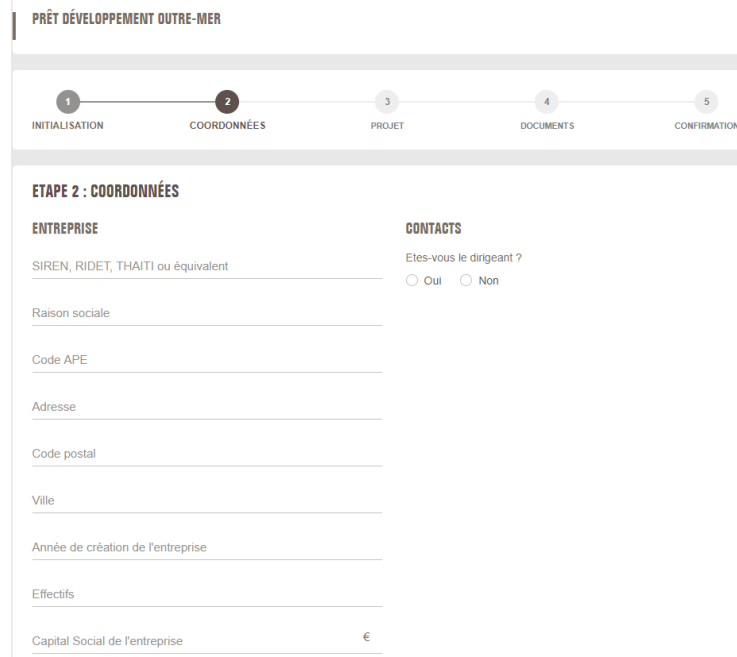

#### **FTAPF 3 - VOTRE PROJET**

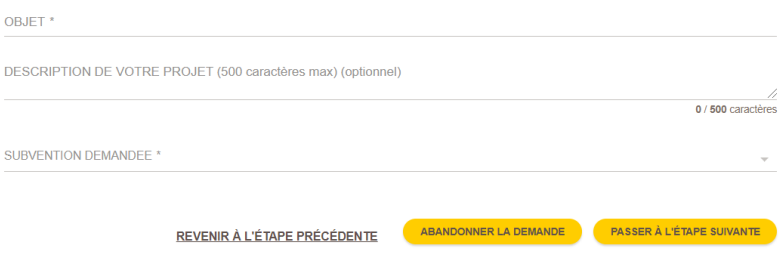

### Après description succincte de votre projet, par le menu déroulant, sélectionnez la subvention souhaitée (innovation ou investissement)

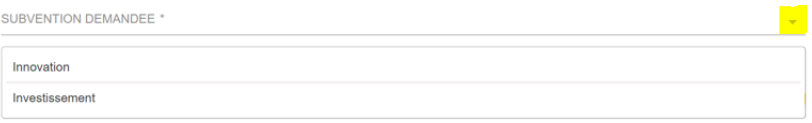

4

**bpifrance** 

### Joignez les documents sollicités puis soumettez votre demande

#### **ETAPE 4: MES DOCUMENTS**

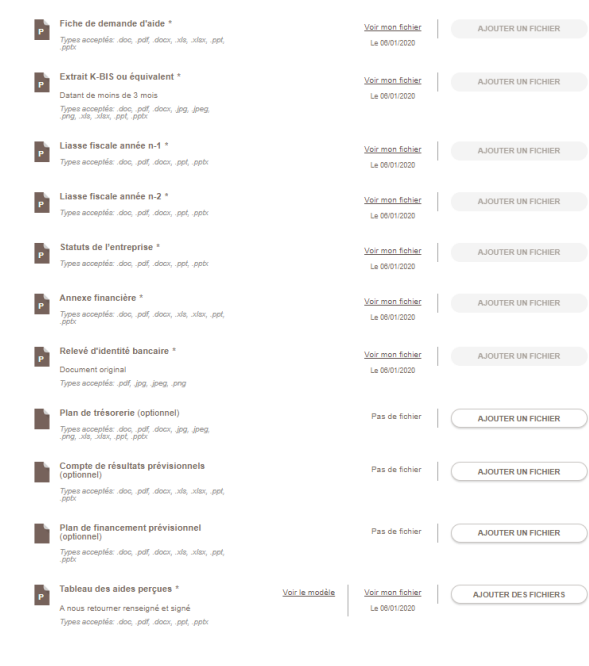

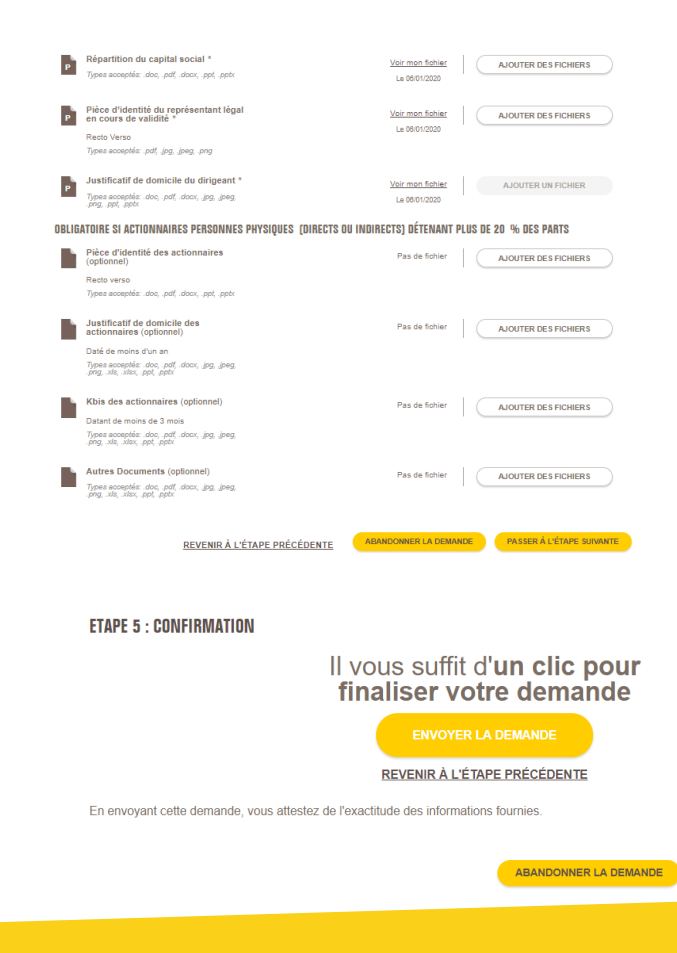

.

×.

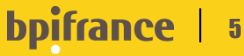

### 2 - Création de votre compte BEL, à l'appui des renseignements suivants :

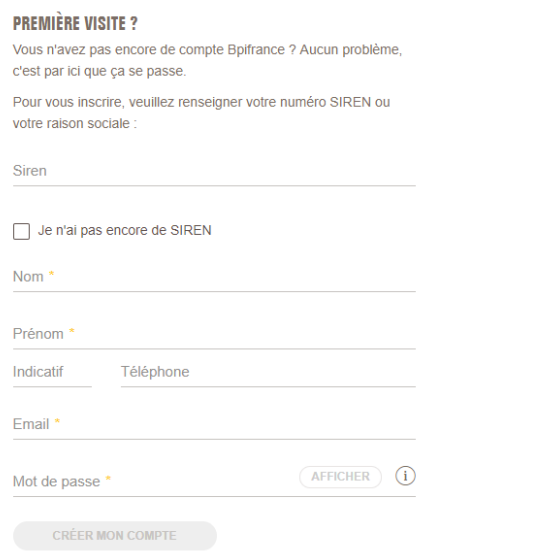

### Point d'attention :

. pour les entreprises ne disposant pas d'un numéro de siren ou disposant d'une immatriculation différente, cochez la case «Je n'ai pas encore de SIREN »

Vous recevrez un mail d'activation (vérifiez les spams), après validation vous accédez à votre compte BEL :

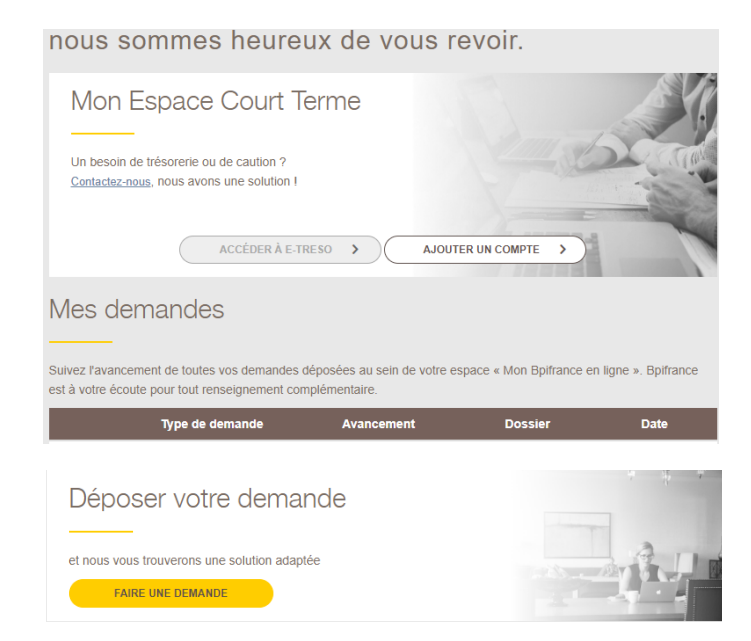

Suivre la démarche sur le slide suivant pour déposer votre demande et accéder au formulaire.

## 6

Pour accéder au formulaire Subvention Outre-mer :

- ➢ vous devez vous reloguer sur l'url : <https://mon.bpifrance.fr/mon-espace/#/formulaire/siom>
- ➢ sélectionnez « créer la demande »

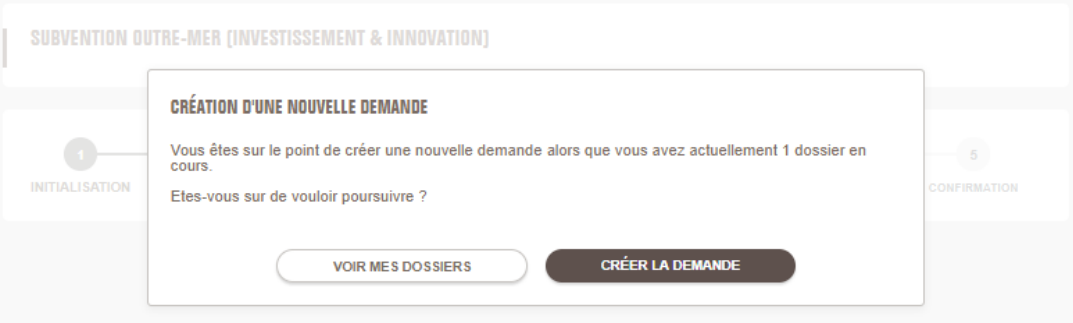

Remplissez le formulaire selon les étapes (à compter du slide 4).

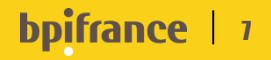

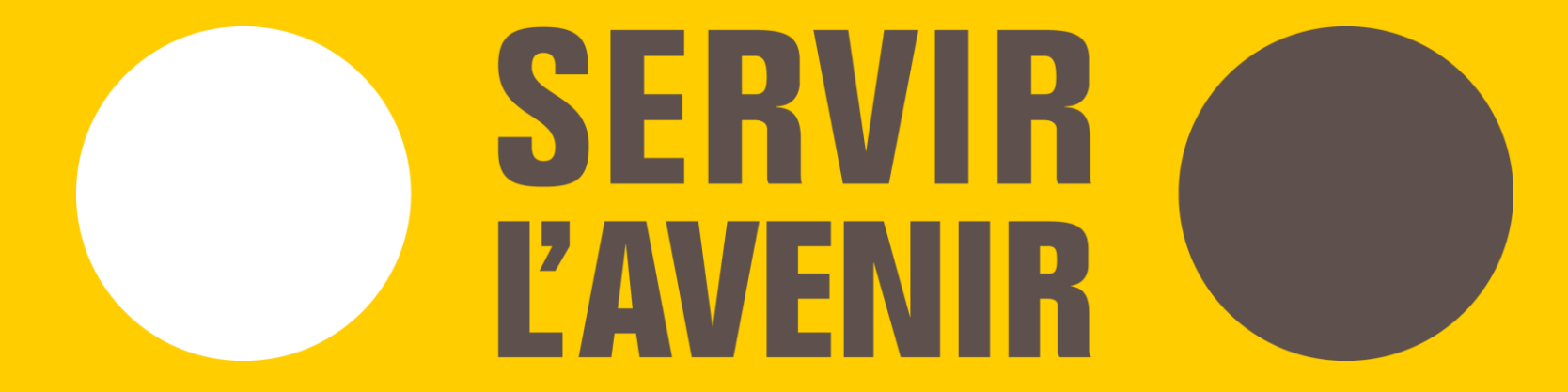